## クロームブック端末「再起動」の方法

1.デスクトップ画面右下の時計部分をクリック し、「メニュー画面」を開き、「電源」アイコンを クリック

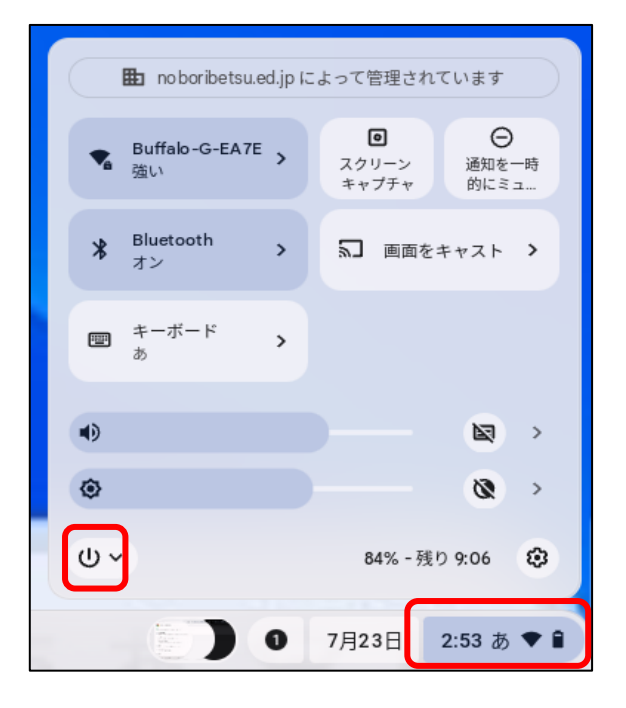

2.「再起動」を選択。 「再起動」後、「パスワード」の入力が求められる ので、入力して使用する。

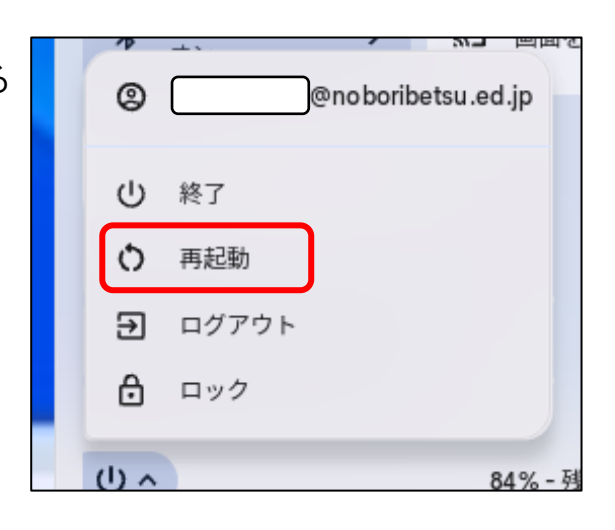